## PageUp: Initiating a Job Card – Staff Recruitment

MARIANNE PAPA

SAN FRANCISCO STATE UNIVERSITY

\*\*Please note, only the fields specified in this guide need to be filled out\*\*

- 1) Log into Page Up
- 2) Click on New Job

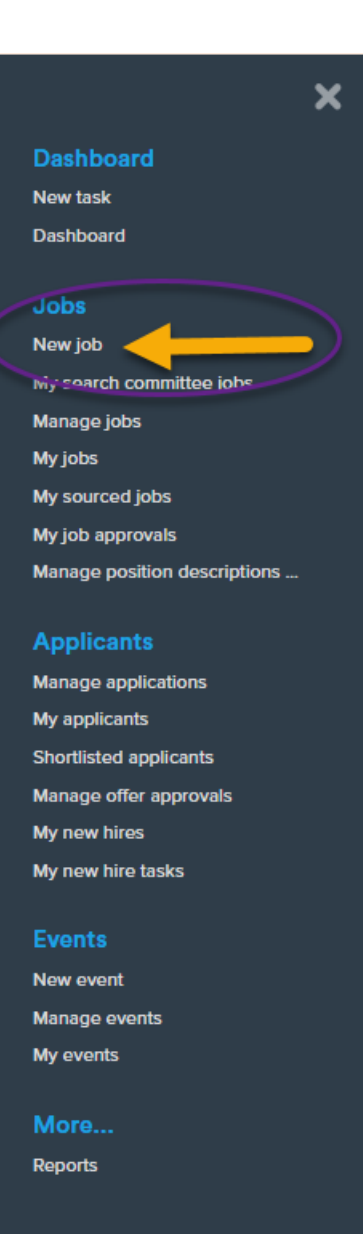

- 1) POSITION NUMBER: Insert position number  $\rightarrow$  This should already be established prior to starting a Job Card in Page Up
- 2) CAMPUS: Click "San Francisco"
- 3) TEMPLATE: Click "SF-Staff/MPP Template

## CLICK NEXT

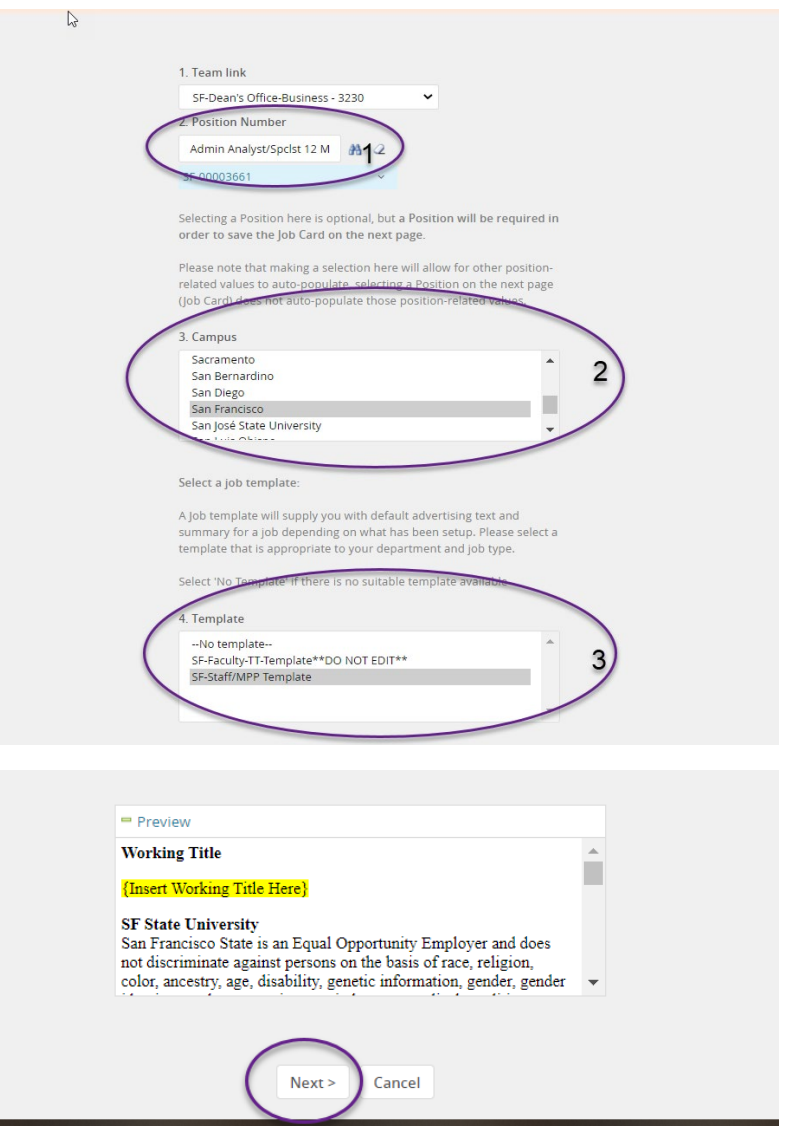

- 1) APPLICATION FORM: Click "SF-Staff Application Form"
- 2) JOB CODE/EMPLOYEE CLASSIFICATION: Confirm correct classification
- 3) SALARY RANGE/GRADE: Confirm correct salary range/grade
- 4) CLASSIFICATION TITLE: Type out classification title so it makes sense to you
- 5) CSU WORKING TITLE: Type working title of position being recruited for
- 6) MPP JOB CODE: Type MPP Job Code for MPP positions
- 7) CAMPUS: Confirm "San Francisco"
- 8) DIVISION: Confirm Division
- 9) COLLEGE/PROGRAM: Confirm College
- 10) DEPARTMENT: Confirm Department
- 11) TYPE: Select "New" or "Replacement"
- 12) ADD MORE: If more than one position is being recruited for, you may add the additional position numbers here

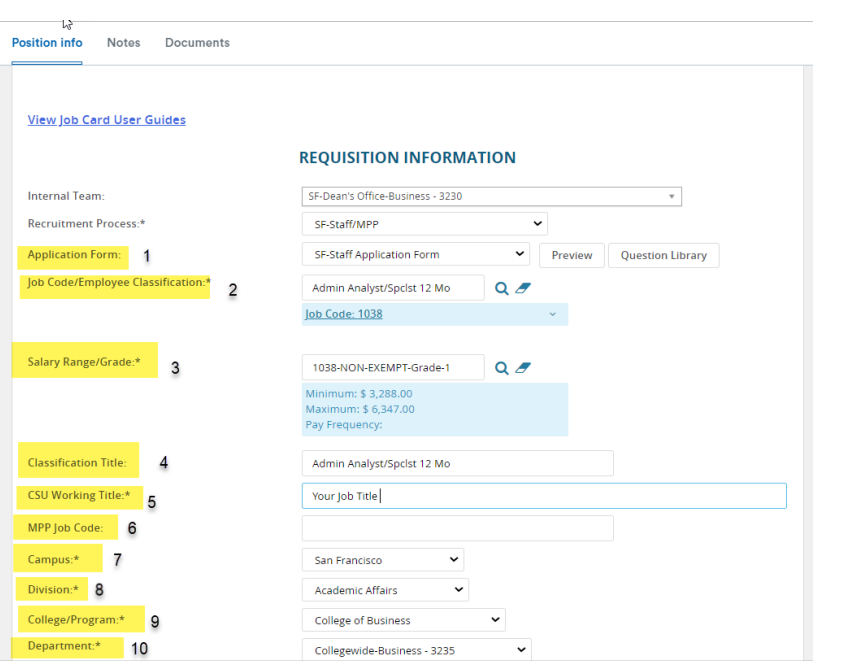

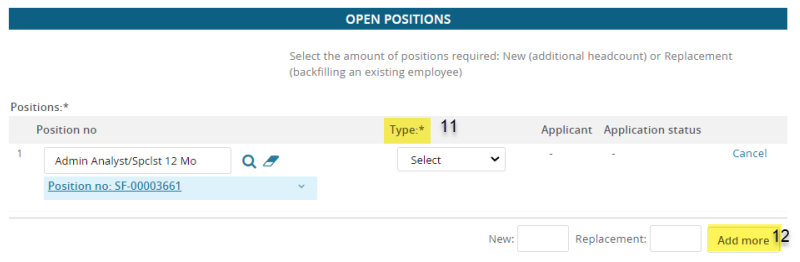

## 13) AUXILIARY RECRUITMENT: NO

- 14) REASON: Select the reason for the recruitment with one of the items in the drop-down menu
- 15) JUSTIFICATION FOR RECRUITMENT: Type in a brief justification of the recruitment
- 16) PREVIOUS/CURRENT INCUMBENT: Type in previous/current incumbent, if this is for a replacement position
- 17) WORK TYPE: Select from one of the items in the drop-down menu --> Staff or MPP
- 18) HIRING TYPE: Select the hiring type from one of the items in the drop-down menu

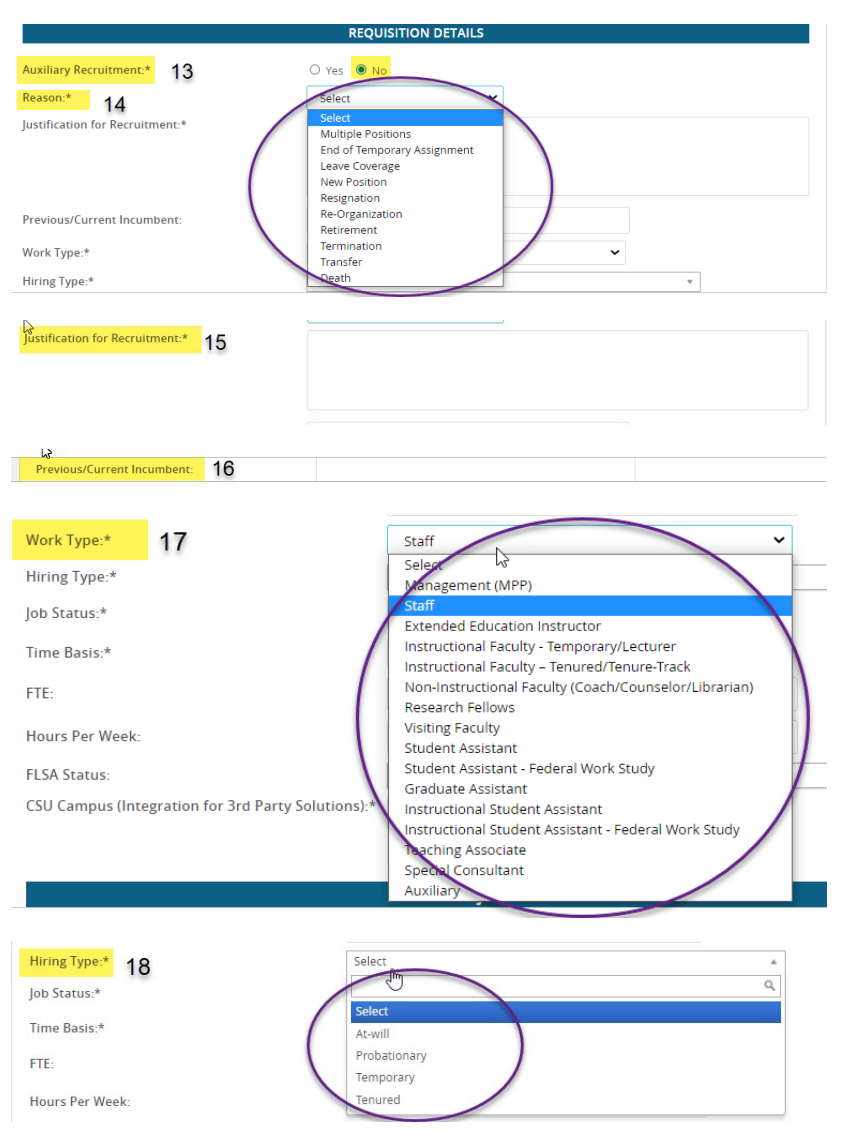

- 19) TIME BASIS: Select "Full-time" or "Part-Time"
- 20) FTE: Type in time-base, eg. .50, or 1.0
- 21) HOURS PER WEEK: Type in hours per week
- 22) FLSA STATUS: Select "Exempt" or "Non-Exempt"
- 23) MANDATED REPORTER: Select "General," "Limited," or "Not Mandated"
- 24) CONFLICT OF INTEREST: Select whether or not this is a designated position
- 25) NCAA: No
- 26) SUPERVISES EMPLOYEES: Check "Yes" or "No" → For staff positions, this most of the time should be checked "No."

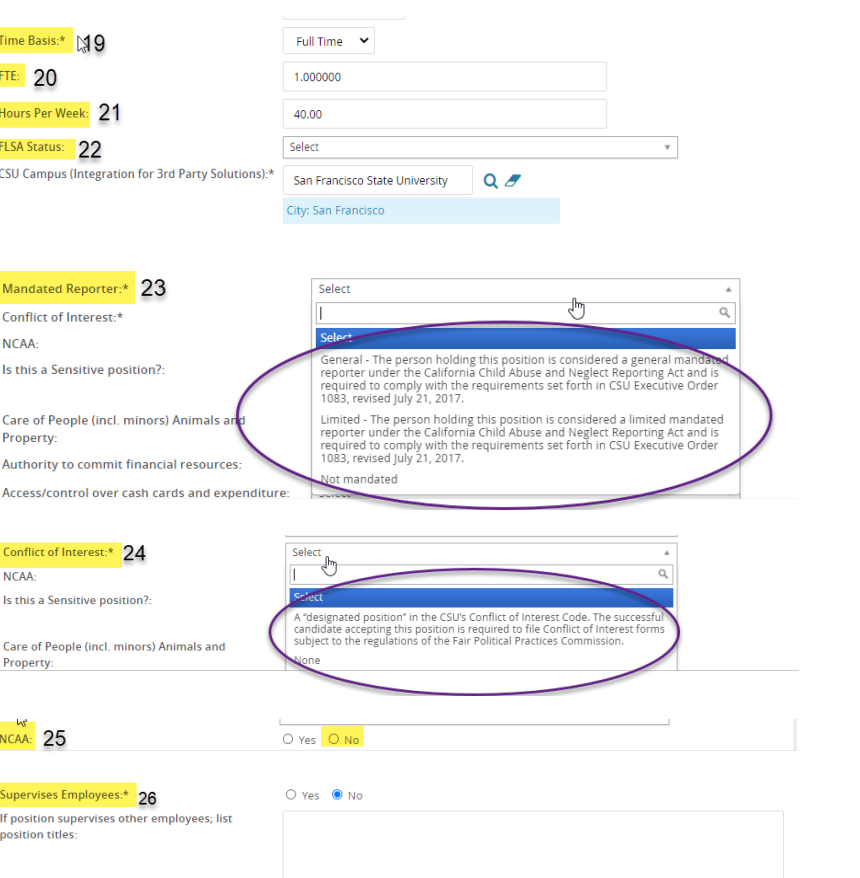

- 27) IS THIS A SENSITIVE POSITION?: Click "Yes" or "No" based off of the Sensitive Position Criteria Document
- 28) BENEFITS ELIGIBLE: Click "Yes" or "No"
- 29) ANTICIPATED HIRING RANGE: Type in the anticipated hiring range approved in the recruitment request
- 30) POSTING TYPE: Select "Open Recruitment"

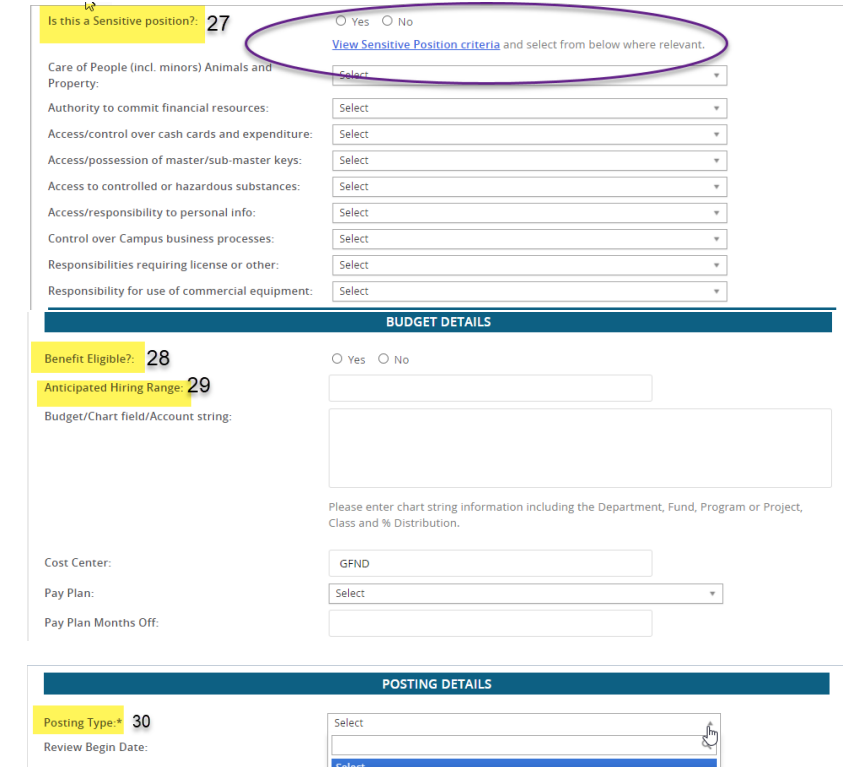

Direct appointment Internal recruitment

Open recruitment

Anticipated Start Date: Anticipated End Date:

## 31) POSTING LOCATION: "San Francisco"

- 32) IF YOU PLAN TO ADVERTISE: Check "CSU Careers"
- 33) ADVERTISING SUMMARY: Type out 2-3 brief sentences about the position  $\rightarrow$  Employment Services will approve this section prior to posting
- 34) ADVERTISING TEXT: Complete the highlighted sections. This information should already be established in the Position Description

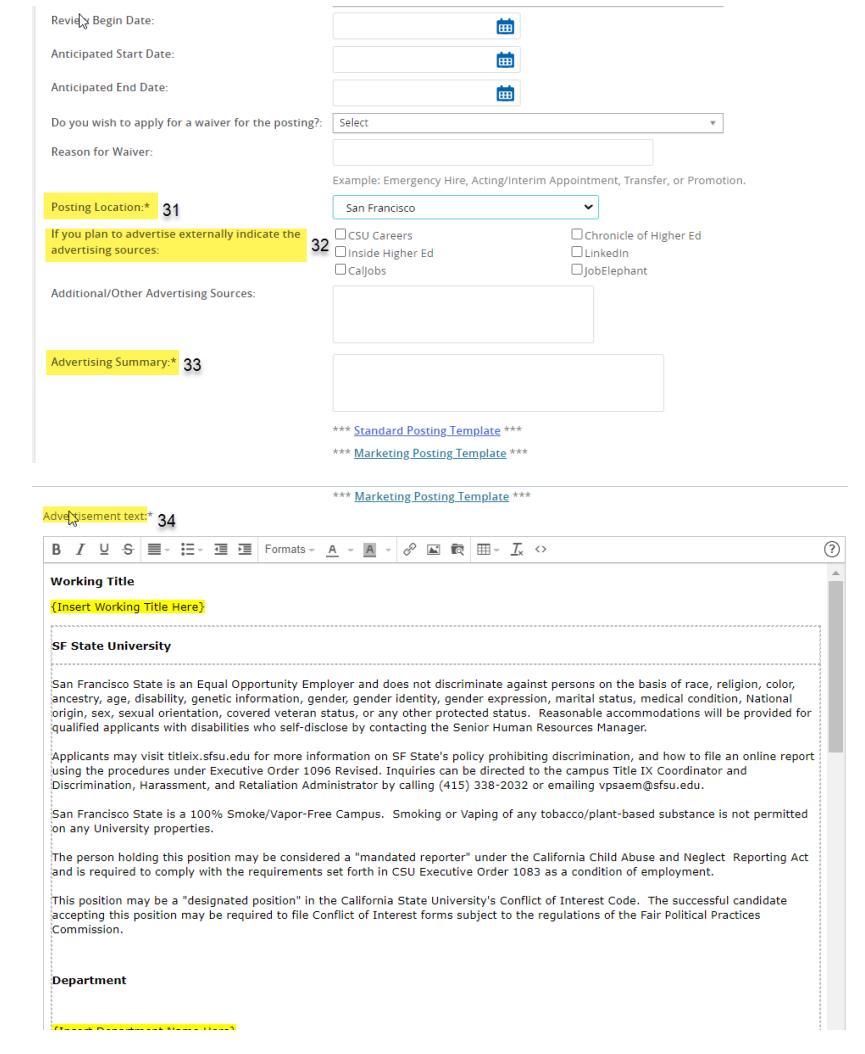

- 35) SEARCH COMMITTEE CHAIR: This person will be able to view the responses of other committee member. \*\*It is recommended that your search committee members are already determined. However, if it is not, you can still add them in once the position has been posted.
- 36) ADD SEARCH COMMITTEE MEMBER: Add additional search committee members
- 37) REPORTS TO SUPERVISOR NAME: Confirm correct reports to supervisor name
- 38) ADMINISTRATIVE SUPPORT: Add a support person to assist with the administrative responsibilities of the recruitment
- 39) HIRING ADMINISTRATOR: Leave as is. This is auto-populated to be the person creating the Job Card
- 40) APPROVAL PROCESS: Select "SF-Staff/MPP Job Approval"

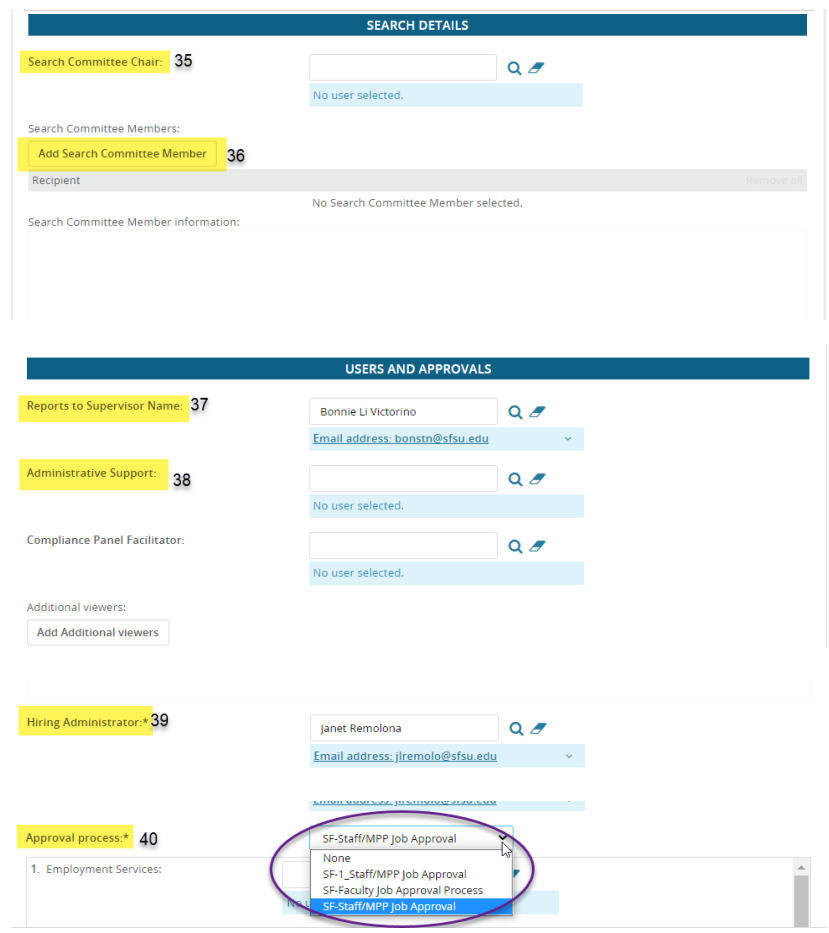

- 41) EMPLOYMENT SERVICES: Add your Employment Services Analyst
- 42) HIRING MANAGER: Add the hiring manager for the position
- 43) EMPLOYMENT SERVICES: Add your Employment Services Analyst
- 44) HR/FACULTY AFFAIRS REPRESENTATIVE: Add your Employment Services Analyst

Click Next page

Click "Documents"  $\rightarrow$  On this page, you will add the approved recruitment request, position description and any other recruitment documents

Click "Submit"

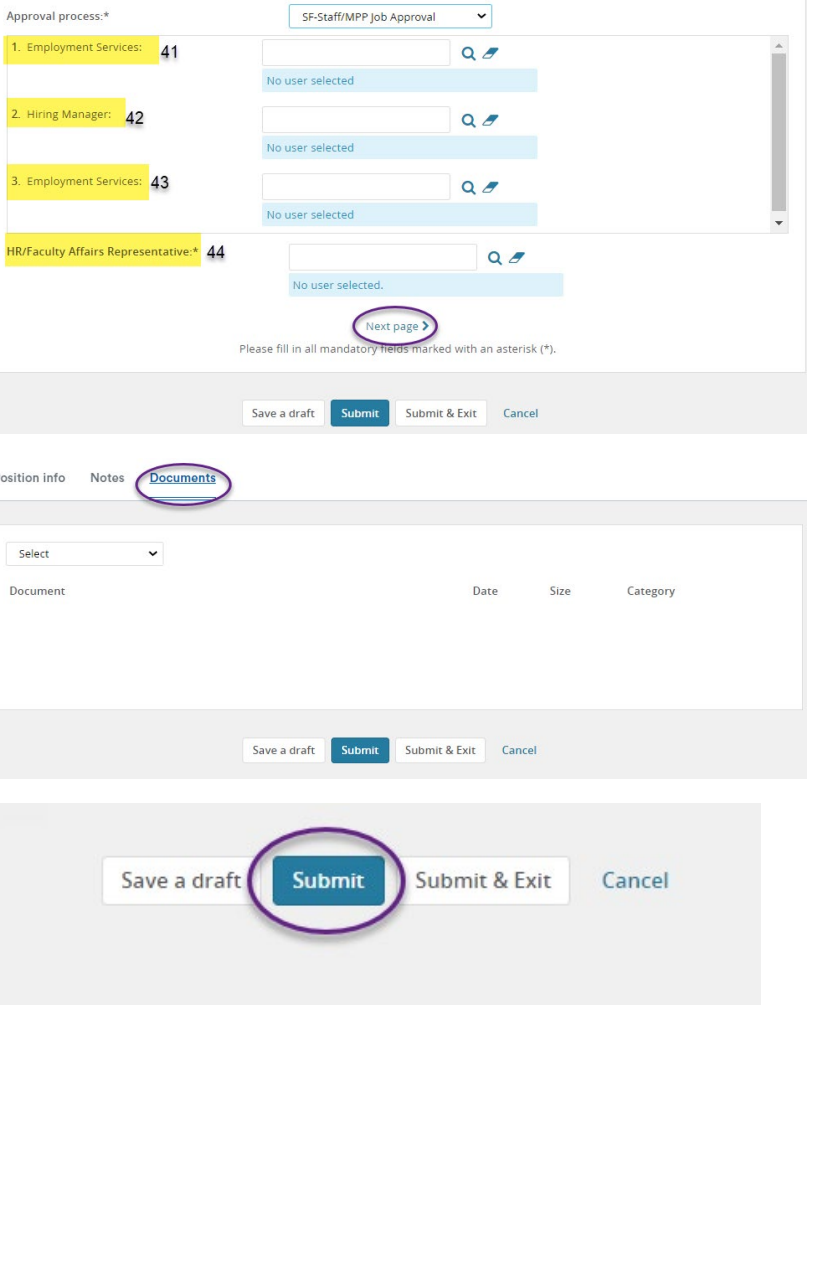